SIIU Sistema Integrado de Información Universitaria<br>Investigación y Extensión

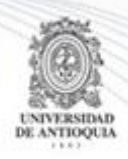

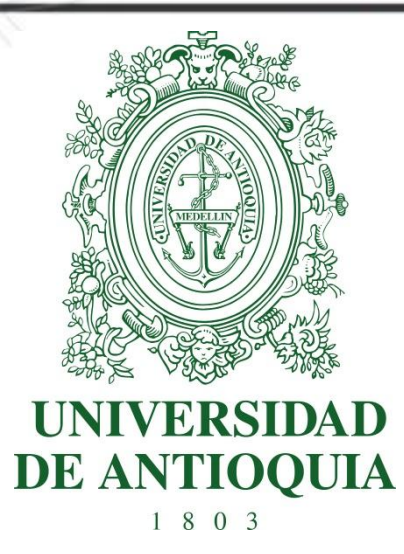

#### **MANUAL APROBAR Y APLICAR SOLICITUDES ADMINISTRATIVAS DE TIPO NOVEDAD**

# **CENTROS DE INVESTIGACIÓN**

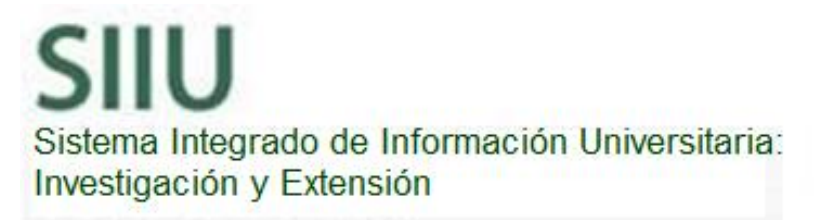

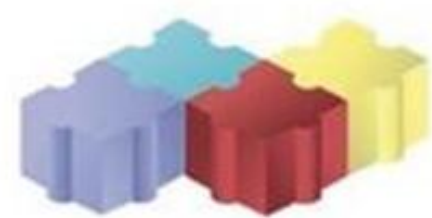

1

Actualización Febrero/2018

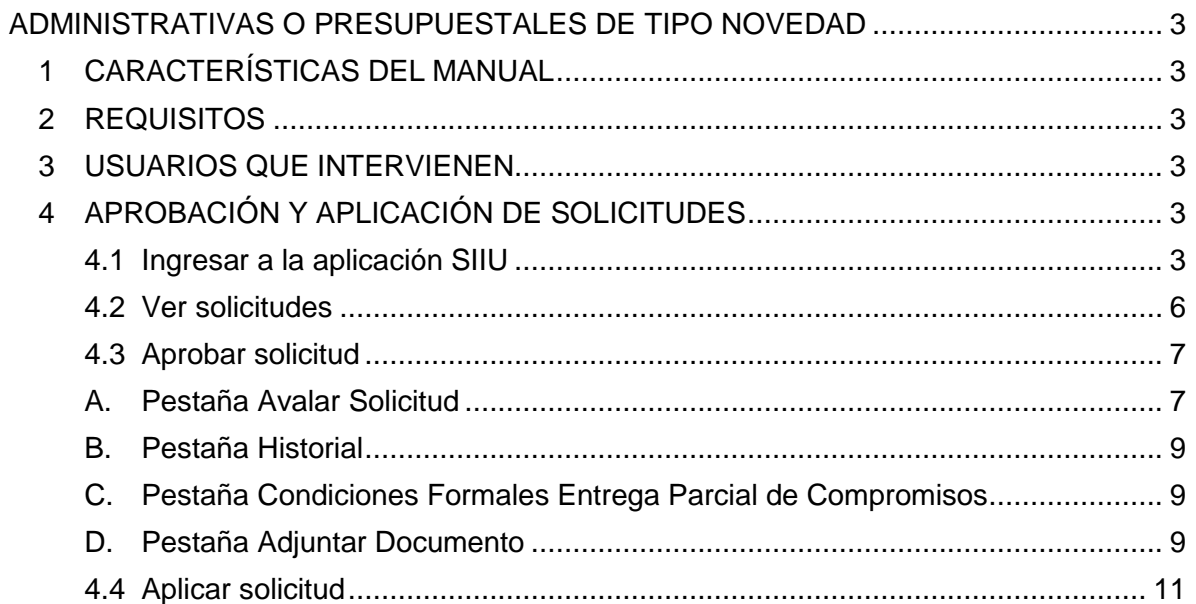

# <span id="page-2-0"></span>**APROBAR Y APLICAR SOLICITUDES ADMINISTRATIVAS O PRESUPUESTALES DE TIPO NOVEDAD**

SIIU

Sistema Integrado de Información Univers

Investigación y Extensión

## <span id="page-2-1"></span>**1 CARACTERÍSTICAS DEL MANUAL**

Éste manual se ha elaborado con el fin de ayudar y capacitar a las personas que desde los grupos y centros de investigación ADMINISTRAN y gestionan los proyectos de investigación, los cuales deben estar registrados en el Sistema de Información para la Investigación Universitaria: Investigación y Extensión – SIIU. Dado lo anterior se aclara que **éste manual no hace parte de la normativa universitaria** y solamente se debe utilizar como una herramienta que indica paso a paso el procedimiento que se debe seguir en el SIIU para realizar las APROBACIONES de las solicitudes administrativas de tipo novedad.

**Una novedad** es un cambio en un proyecto, bien sea en tiempo, dineros, personal o compromisos, cambio que ya ha sido aprobado por su (co)financiador responsable y éste es externo a la Universidad.

## <span id="page-2-2"></span>**2 REQUISITOS**

Las solicitudes administrativas deben estar en estado **"Avalada" (**este es el estado inicial de las solicitudes de tipo novedad cuando son enviados al centro**)**, y deben ser las siguientes:

- Prórroga
- Cambio de participante,
- Cancelación
- Homologación de compromisos:

**Nota:** El financiador del proyecto es determinado en la convocatoria o proceso de selección y es diferente a los co-financiadores.

## <span id="page-2-3"></span>**3 USUARIOS QUE INTERVIENEN**

**Usuario administrador de centro de investigación:** Jefe del Centro de investigación del proyecto, quien revisar y aplicar la solicitud.

# <span id="page-2-4"></span>**4 APROBACIÓN Y APLICACIÓN DE SOLICITUDES**

### <span id="page-2-5"></span>**4.1 Ingresar a la aplicación SIIU**

Actualización Febrero/2018

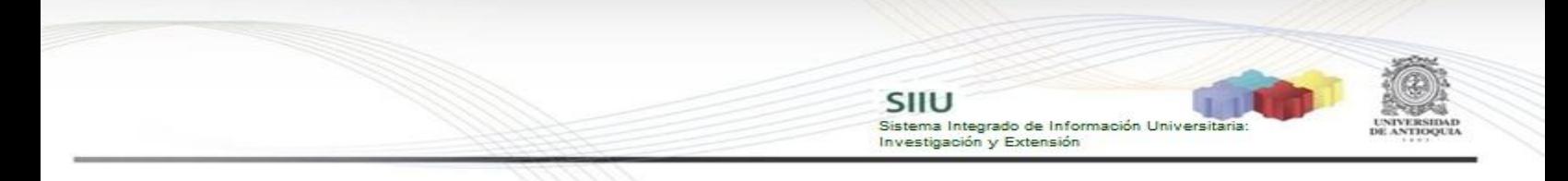

El usuario debe autenticarse en el portal de la Universidad de Antioquia, [http://www.udea.edu.co,](http://www.udea.edu.co/) buscar la opción aplicaciones y entre ellas elegir el SIIU, así:

Ingresa al portal de la Universidad: [http://www.udea.edu.co,](http://www.udea.edu.co/) en el encabezado seleccione **Ingresar >> Iniciar sesión** (ver [Figura 1\)](#page-3-0).

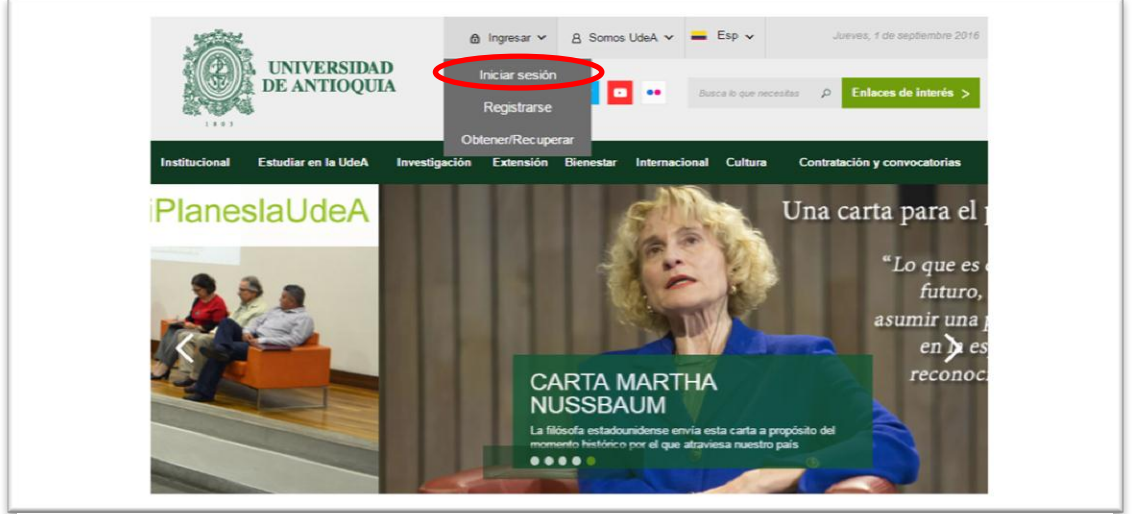

**Figura 1 Ingreso al portal de la Universidad de Antioquia**

<span id="page-3-0"></span>Saldrá la pantalla para iniciar sesión como usuario del portal (ver [Figura 2\)](#page-3-1), ingrese su usuario y contraseña y presione clic en el botón **CONECTAR**!

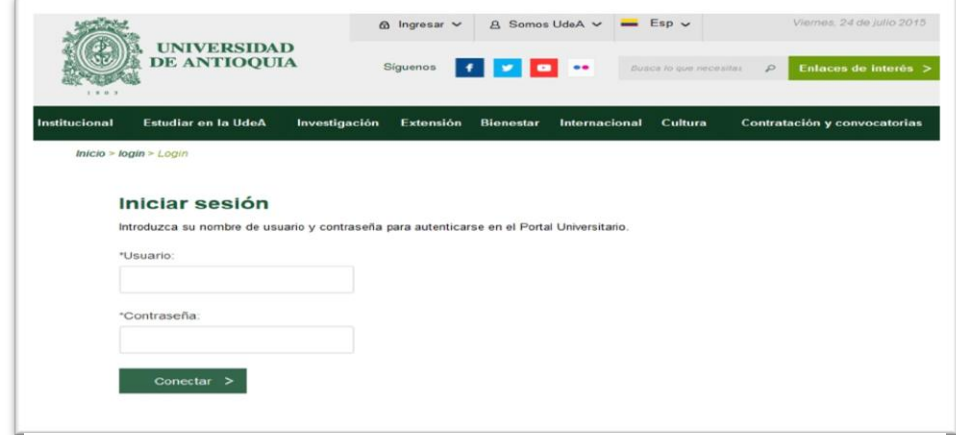

<span id="page-3-1"></span>**Figura 2. Iniciar sesión en el portal de la Universidad de Antioquia**

Se abrirá una ventana con su nombre en la parte izquierda de la página, seleccione **Enlaces de interés → Mis aplicaciones** (ver [Figura 3](#page-4-0)).

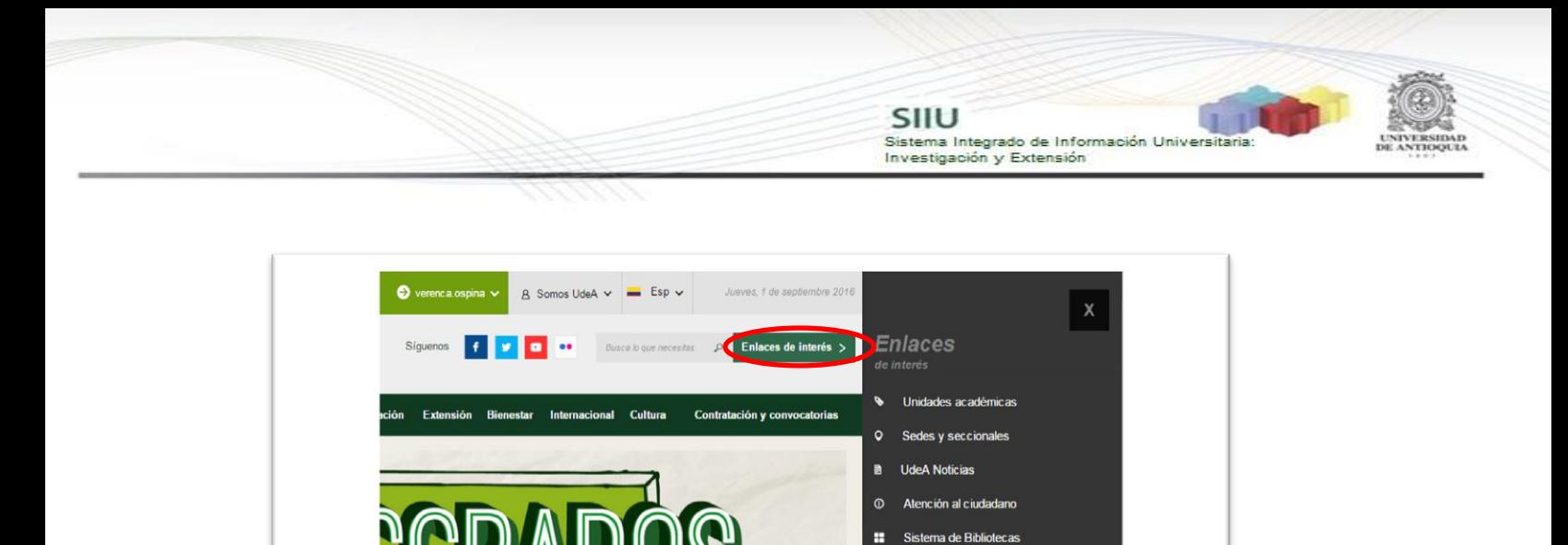

 $\Omega$ 

 $\overline{m}$ Historia Directorio telefónico

 $\mathbf{a}$ 

UdeA con los niños

Actualizar datos

Obtener/Recuperar contraseña

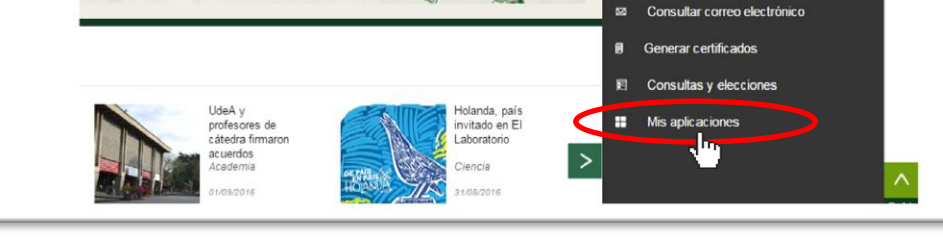

 $\mathscr{D}_{\lambda}$ 

 $\int_{0}^{\infty}$ 

**Figura 3 Información de usuario registrado en el portal**

<span id="page-4-0"></span>Se abrirá una ventana con las aplicaciones de la Universidad seleccione **SIIU (**ver [Figura 4](#page-4-1)**).**

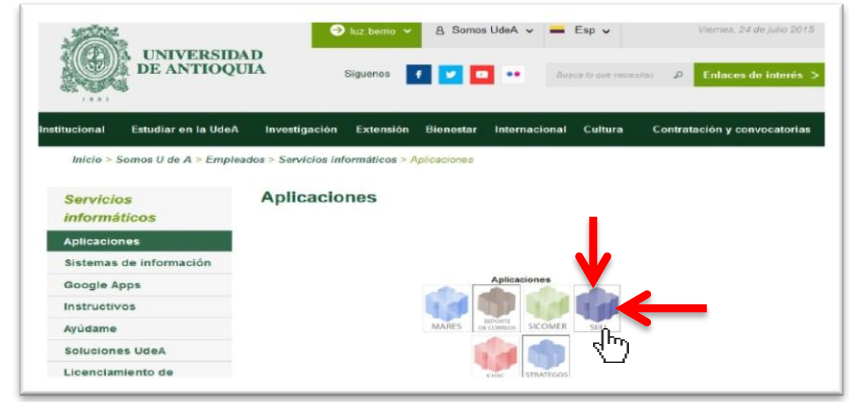

**LIZACIONES** 

<span id="page-4-1"></span>**Figura 4 Pantalla de aplicaciones disponibles para usuario**

Se debe abrir una nueva ventana con la aplicación SIIU en la que podrá iniciar el registro del proyecto. **Si la ventana no abre inmediatamente**, es necesaria la configuración de ventanas emergentes en el navegador y seleccionar la opción que autorice el SIIU. [\(Ver instrucciones\)](https://support.google.com/chrome/answer/95472?co=GENIE.Platform%3DDesktop&hl=es-419).

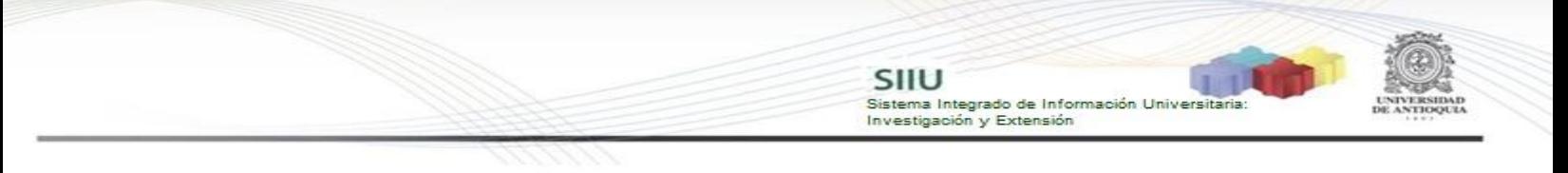

#### <span id="page-5-0"></span>**4.2 Ver solicitudes**

Estando ya en la aplicación del SIIU, verá la ventana principal del SIIU, Ingrese por el menú **"Trámites administrativos" "Seguimiento solicitudes y Novedades**" (ver Figura 5).

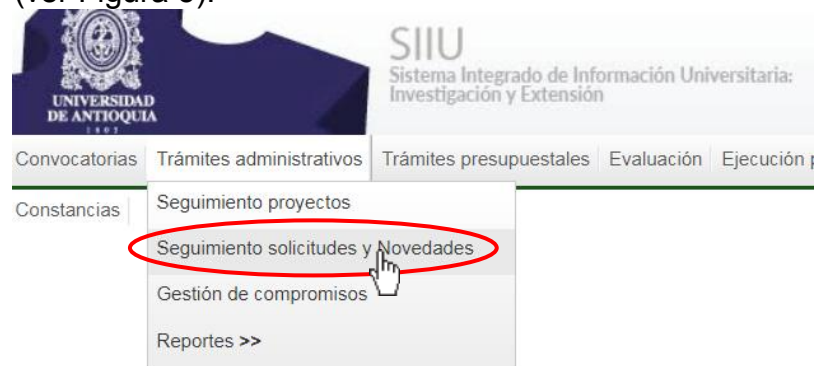

**Figura 5 Ingresar a Seguimiento solicitudes y Novedades**

El sistema abrirá una pantalla de búsqueda (ver Figura 6) que permitirá filtrar los proyectos por: **Centro de investigación, tipo de trámite, Tipo de solicitud, entre otros.**

Para agilizar la búsqueda en tipo de solicitud seleccione "**Novedad**", en Estado elija "**Avalada**". Una vez elija los filtros que considere convenientes, presione el botón **"Consultar".**

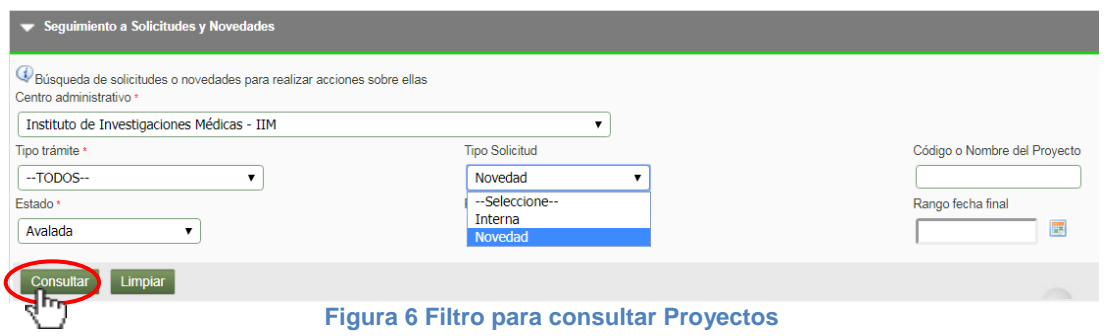

El SIIU abrirá una ventana con el listado de proyectos que cumplan con los criterios de búsqueda utilizados (ver Figura 7).

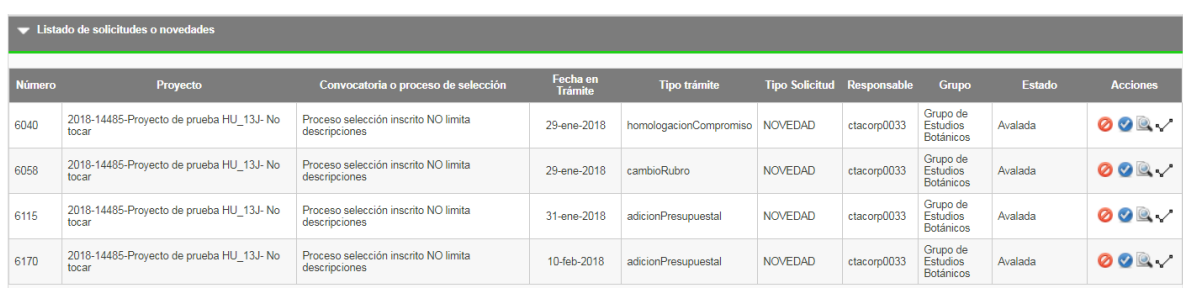

Sistema Integrado de Información Universi<br>Investigación y Extensión

**Figura 7 Listado de proyectos**

### <span id="page-6-0"></span>**4.3 Aprobar solicitud**

Para aprobar la solicitud, se debe ir hasta la última columna "Acciones" de la tabla de resultados y dar clic en el icono $\bullet$ , (ver Figura 8).

|               | <b>E EISTADO DE SOIRTUDES O HOVEDADES</b>         |                                                       |                            |                        |                                   |             |                                          |               |                           |
|---------------|---------------------------------------------------|-------------------------------------------------------|----------------------------|------------------------|-----------------------------------|-------------|------------------------------------------|---------------|---------------------------|
| <b>Número</b> | Proyecto                                          | Convocatoria o proceso de selección                   | Fecha en<br><b>Trámite</b> | <b>Tipo trámite</b>    | <b>Tipo Solicitud Responsable</b> |             | <b>Grupo</b>                             | <b>Estado</b> | <b>Acciones</b>           |
| 6040          | 2018-14485-Proyecto de prueba HU 13J- No<br>tocar | Proceso selección inscrito NO limita<br>descripciones | 29-ene-2018                | homologacionCompromiso | NOVEDAD                           | ctacoro0033 | Grupo de<br>Estudios<br>Deténiser        | Avalada       | 0 Q Q V                   |
| 6058          | 2018-14485-Provecto de prueba HU 13J-No<br>tocar  | Proceso selección inscrito NO limita<br>descripciones | 29-ene-2018                | cambioRubro            | <b>NOVEDAD</b>                    | ctacorp0033 | Grupo de<br><b>Estudios</b><br>Botánicos | Avalada       | Aprobar solicitud<br>00Q/ |
| 6115          | 2018-14485-Provecto de prueba HU 13J- No<br>tocar | Proceso selección inscrito NO limita<br>descripciones | 31-ene-2018                | adicionPresupuestal    | <b>NOVEDAD</b>                    | ctacoro0033 | Grupo de<br><b>Estudios</b><br>Botánicos | Avalada       | 00Q/                      |
| 6170          | 2018-14485-Provecto de prueba HU 13J- No<br>tocar | Proceso selección inscrito NO limita<br>descripciones | 10-feb-2018                | adicionPresupuestal    | <b>NOVEDAD</b>                    | ctacoro0033 | Grupo de<br><b>Estudios</b><br>Botánicos | Avalada       | 00Q/                      |

**Figura 8 Aprobar solicitud**

El sistema le abrirá una nueva ventana con 4 pestañas (ver Figura 9) en la que el centro debe revisar la solicitud que hizo el Investigador Principal del proyecto.

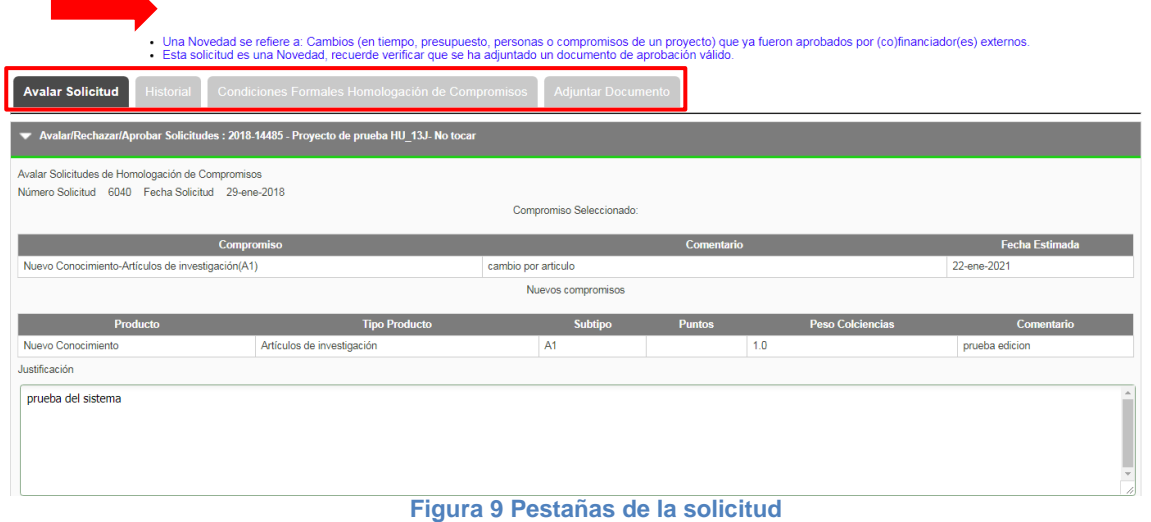

Por favor lea atentamente el mensaje de la parte superior.

## <span id="page-6-1"></span>**A. Pestaña Avalar Solicitud**

Presione el botón "**Ver recomendaciones**" (ver Figura 10), para que el sistema SIIU le

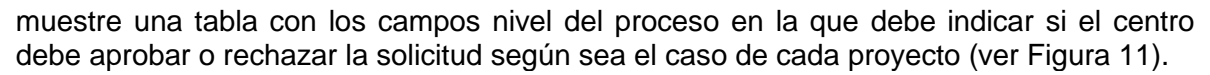

Sistema Integrado de Información Univers<br>Investigación y Extensión

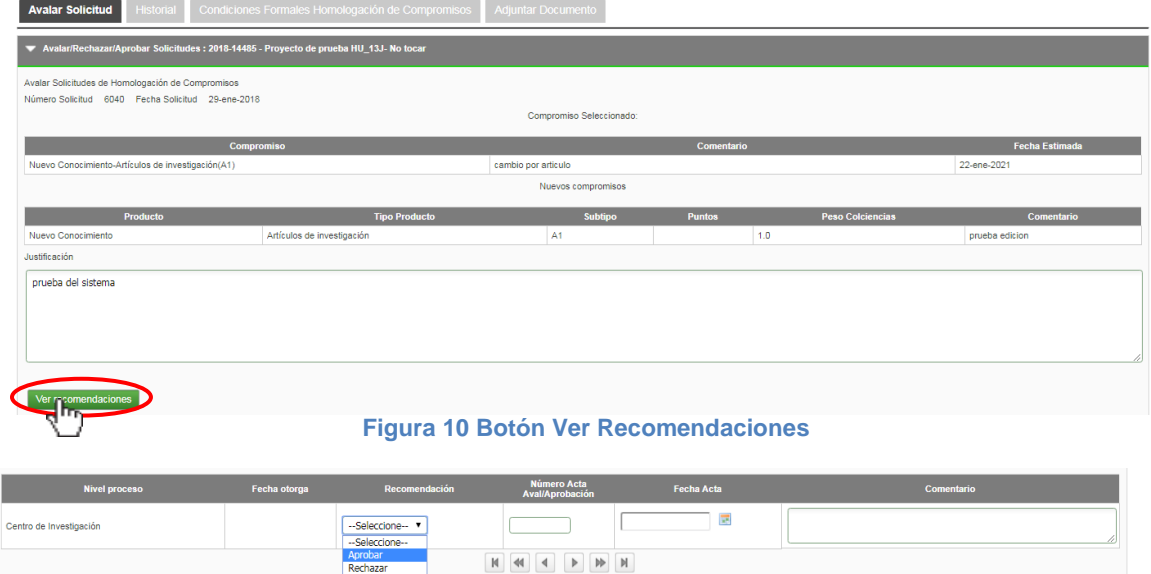

**Figura 11 Tabla de Recomendaciones**

En el campo "**Recomendación**", seleccione entre las opciones "**Aprobar**" o "**Rechazar**" la que haya recomendado el comité técnico, debe diligenciar el número y fecha del acta en que se hizo la recomendación. Podrá ingresar algún comentario, si existe. Clic en **Guardar**. (Ver Figura 12).

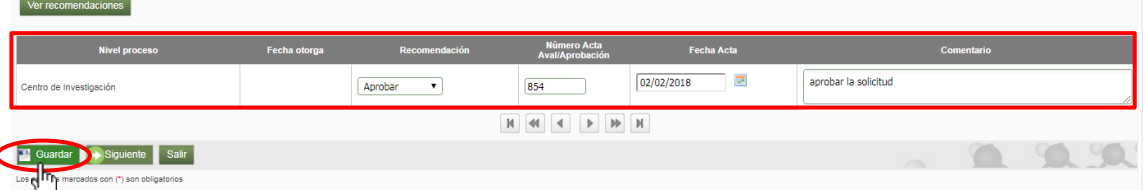

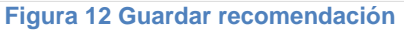

Verifique que el mensaje de guardado exitoso se visualice en la parte superior de la ventana de la solicitud (Ver Figura 13). Para continuar con la siguiente pestaña, clic en el botón "**Siguiente**" (Ver Figura 14)

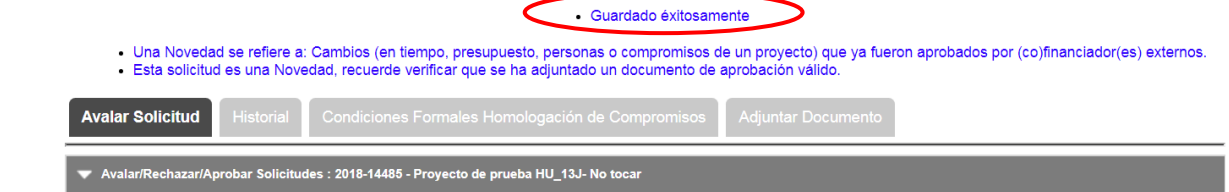

**Figura 13 Guardado exitoso**

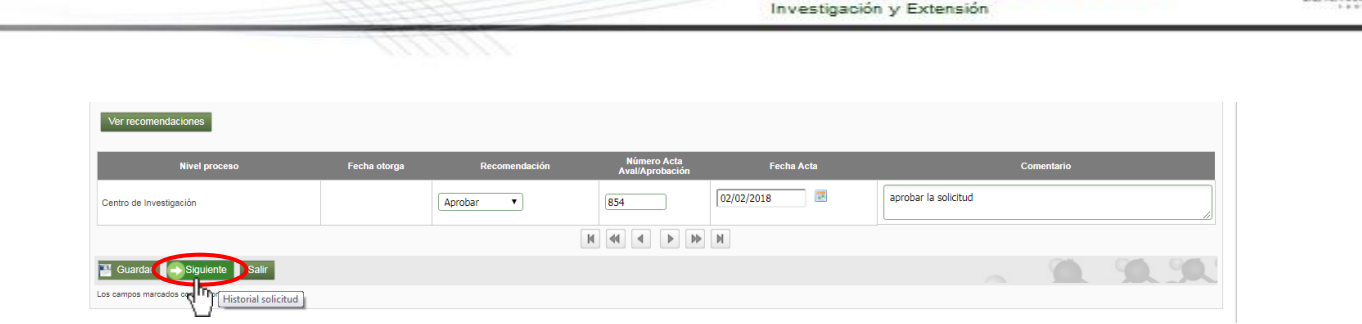

Sistema Integrado de Información Univer

**Figura 14 Siguiente Pestaña**

#### <span id="page-8-0"></span>**B. Pestaña Historial**

En esta pestaña podrá ver el listado de solicitudes que ha tenido el proyecto. Presione el botón "**Siguiente**" y continúe con el proceso (ver Figura 15).

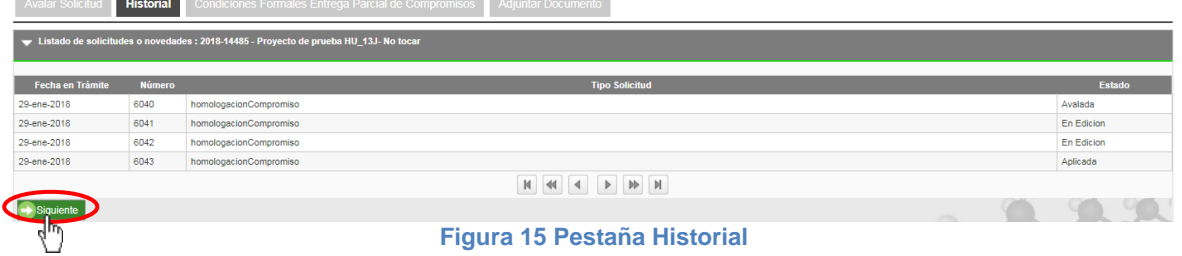

### <span id="page-8-1"></span>**C. Pestaña Condiciones Formales Entrega Parcial de Compromisos**

En esta pestaña deberá rectificar que se cumplan las condiciones formales existentes. Si la información está completa, presione "Siguiente" (ver Figura 16).

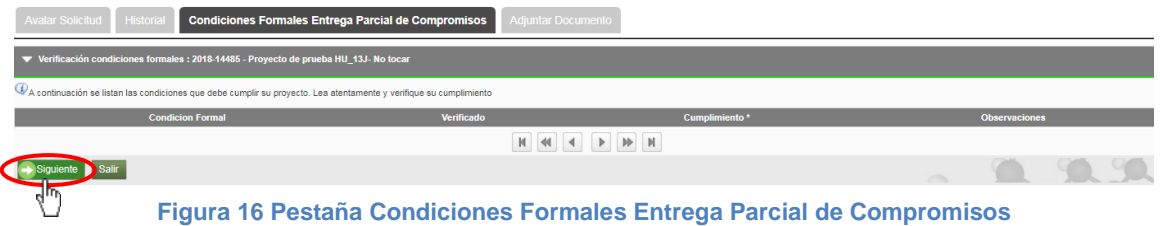

### <span id="page-8-2"></span>**D. Pestaña Adjuntar Documento**

En esta pestaña debe verificar que el documento de soporte adjuntando corresponde al documento de aprobación y es válido para este proyecto. Para descargarlo debe dar clic en el icono que aparece en la primera columna con el nombre "**Descargar**" (ver Figura 17).

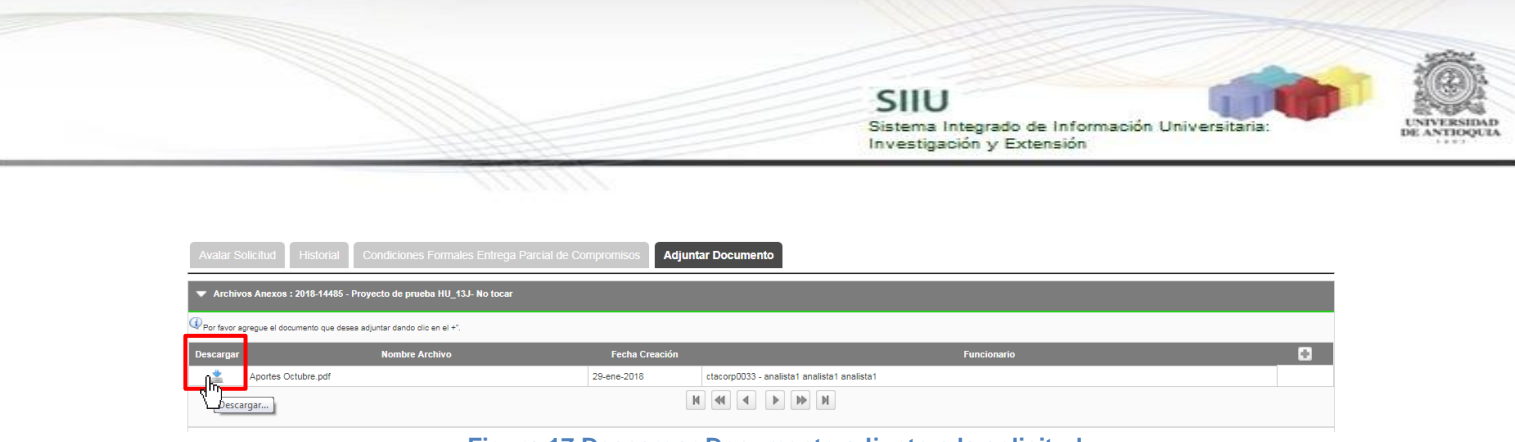

**Figura 17 Descargar Documento adjunto a la solicitud**

El sistema abrirá el explorador de carpetas de su computador, elija la ruta en que desea guardar. Presione clic en "Guardar" (ver Figura 18).

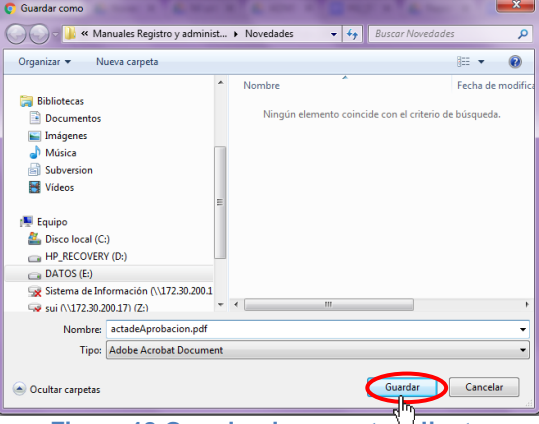

**Figura 18 Guardar documento adjunto**

Si desea anexar un documento soporte a la solicitud, tenga el documento en formato pdf y dé clic en el icono (Ver Figura 19).

|                                                                       | Avalar Solicitud   Historial   Condiciones Formales Entrega Parcial de Compromisos | <b>Adjuntar Documento</b>                                  |                    |  |
|-----------------------------------------------------------------------|------------------------------------------------------------------------------------|------------------------------------------------------------|--------------------|--|
|                                                                       | ■ Archivos Anexos : 2018-14485 Proyecto de prueba HU 13J No tocar                  |                                                            |                    |  |
| Por favor agregue el documento que desea adjuntar dando dio en el +". |                                                                                    |                                                            |                    |  |
|                                                                       |                                                                                    |                                                            |                    |  |
| Descargar                                                             | <b>Nombre Archivo</b>                                                              | <b>Fecha Creación</b>                                      | <b>Funcionario</b> |  |
| 盅<br>Aportes Octubre.pdf                                              |                                                                                    | 29-ene-2018<br>ctacorp0033 - analista1 analista1 analista1 |                    |  |

**Figura 19 Agregar documento de soporte**

El sistema abrirá una ventana (ver Figura 20) en la que podrá ingresar los detalles de fecha de creación del documento, emisor y finalmente podrá cargar el archivo desde su ordenador.

Para cargar el archivo:

- 1. Debe dar clic en el botón "Seleccionar archivo"
- 2. Elegir el archivo desde la ubicación en que este guardad en su computador.
- 3. Clic en Cargar Archivo
- 4. Verificar que la barra de carga este azul y tenga el nombre correspondiente a su archivo.
- **5.** Clic en Guardar

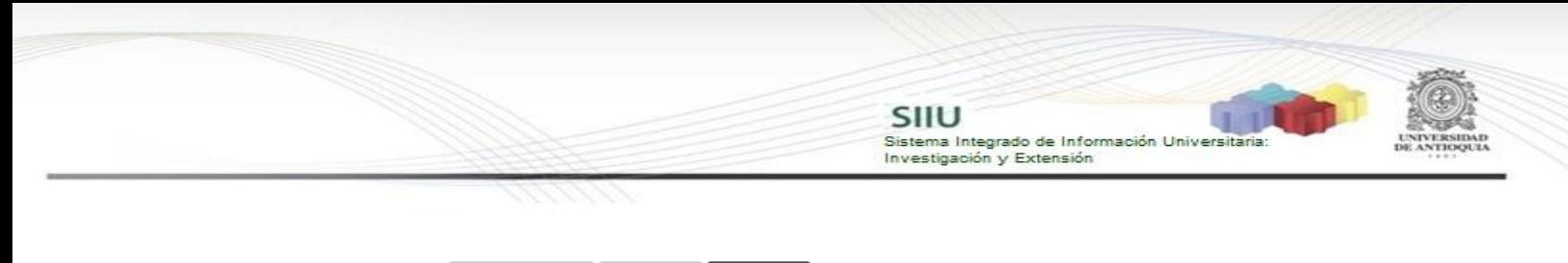

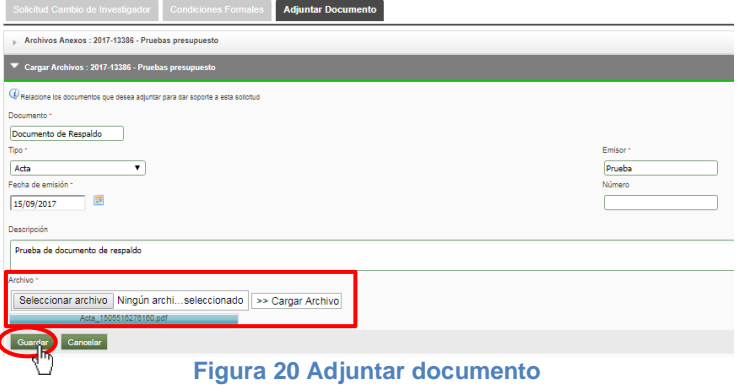

Finalice presionando "**Enviar**", la solicitud cambiará a estado "**Aprobada**" (ver Figura 19).

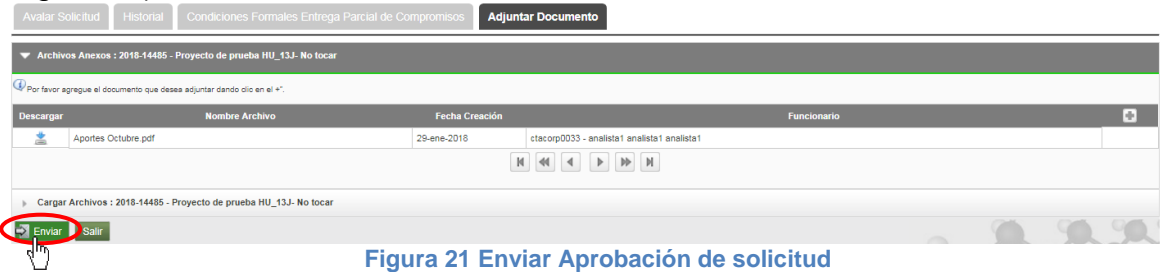

Verifique el mensaje de guardado exitoso en la parte superior de la ventana. Para terminar clic en **Salir** (Ver Figura 22).

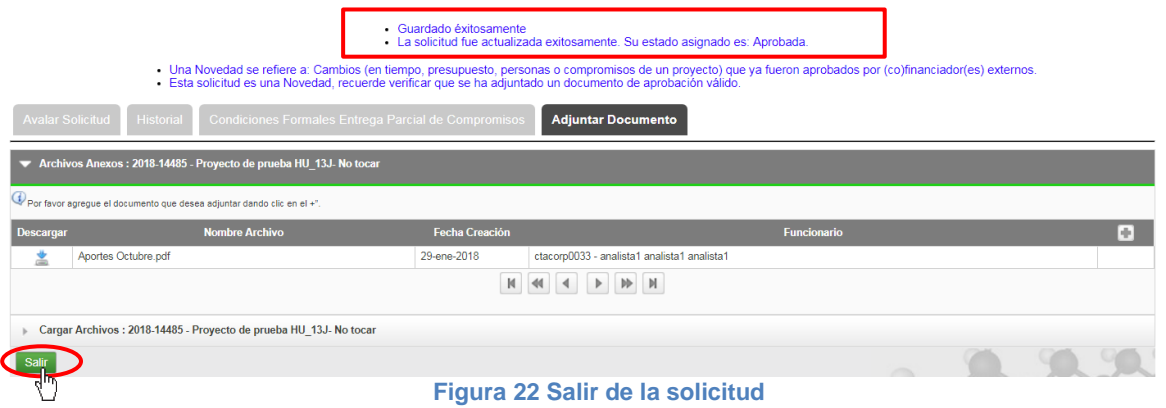

#### <span id="page-10-0"></span>**4.4 Aplicar solicitud**

Para agilizar la búsqueda en tipo de solicitud seleccione "**Novedad**", en Estado elija "**Aprobada**". Una vez elija los filtros que considere convenientes, presione el botón **"Consultar"** (ver Figura 22).

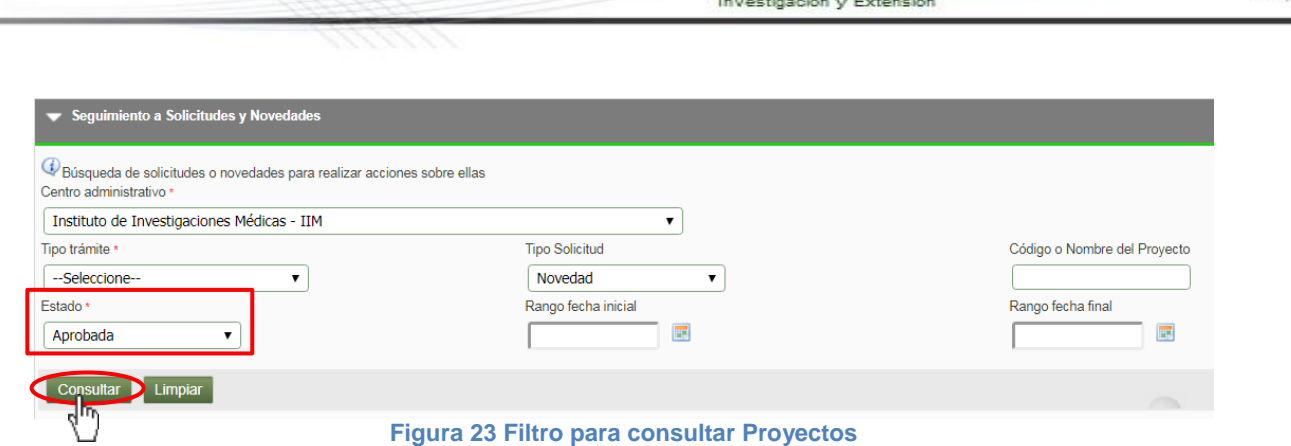

Sistema Integrado de Información Univers

El SIIU abrirá una ventana con el listado de proyectos que cumplan con los criterios de búsqueda utilizados (ver Figura 23).

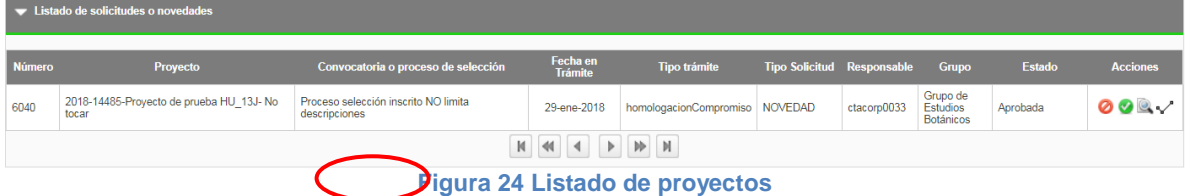

Para aplicar la solicitud, se debe ir hasta la última columna "Acciones" de la tabla de resultados y dar clic en el icono , (ver Figura 25).

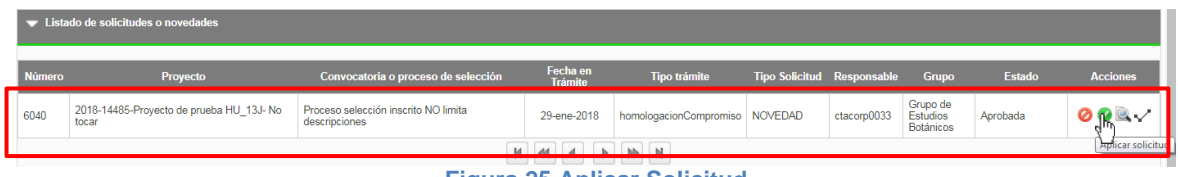

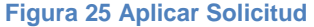

El sistema mostrará un mensaje al usuario (ver Figura 26). Para volver a la pantalla principal peresione clic en el mensaje en la parte inferior.

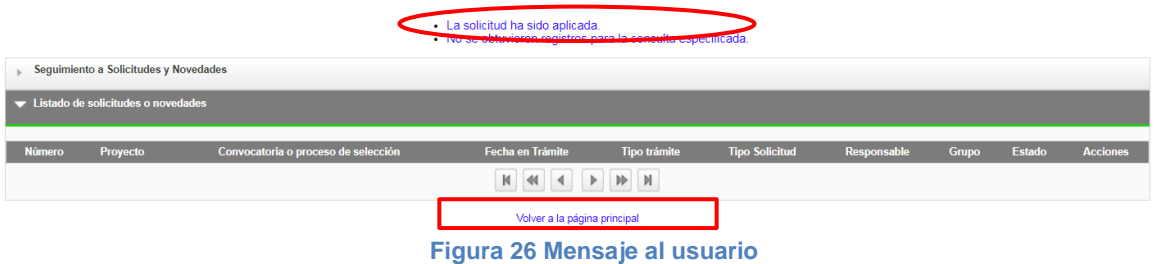

**NOTA:** Todos los datos mostrados en las imágenes fueron tomados de proyectos y procesos usados para efectos de pruebas.